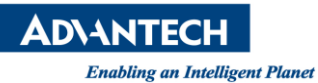

## **Advantech AE Technical Share Document**

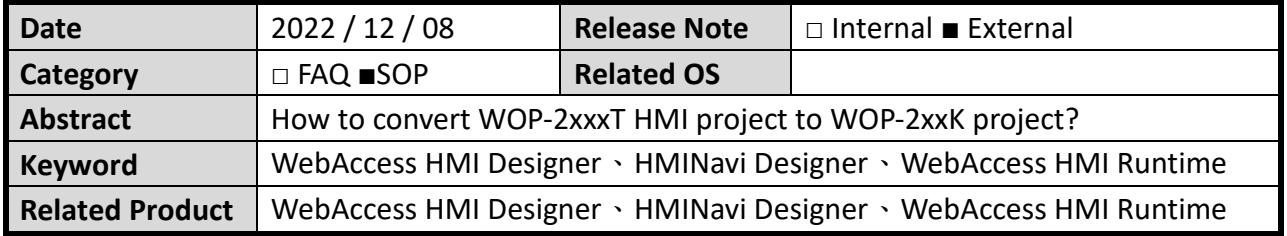

## ■ **Problem Description:**

How to convert WOP-2xxxT HMI project to WOP-2xxK project? Please refer to the following Instructions.

如何將 WOP-2xxxT HMI 專案轉換成 WOP-2xxK 專案步驟? 請參考以下說明內容。

## ◼ **Brief Solution - Step by Step:**

1. Method 1(方法 1):

If there is a WOP-2xxxT HMI project file (.pm3), you can directly use the HMINavi Designer software to open the file, recompile and download it to the WOP-2xxK HMI, the steps to generate a .pm4 file are as follows:

Remarks: Before using HMINavi Designer to open the .pm3 project file, please back up the file first, because after the software is opened, the project extension will be .pm4, which cannot be restored.

若原先有留存 WOP-2xxxT HMI 專案檔案(.pm3),就可以直接使用 HMINavi Designer 軟 體開啟檔案,並重新編譯及下載至 WOP-2xxK HMI 即可,生成.pm4 檔案步驟如下: 備註:使用 HMINavi Designer 開啟.pm3 專案檔之前,請先備份檔案,因為該軟體開 啟後專案副檔名會是.pm4,無法再還原回去。

(1) When using the HMINavi Designer software to open the .pm3 file, the project will be upgraded to a .pm4 file.

使用 HMINavi Designer 軟體開啟.pm3 檔案時,會將專案升級為.pm4 檔案。

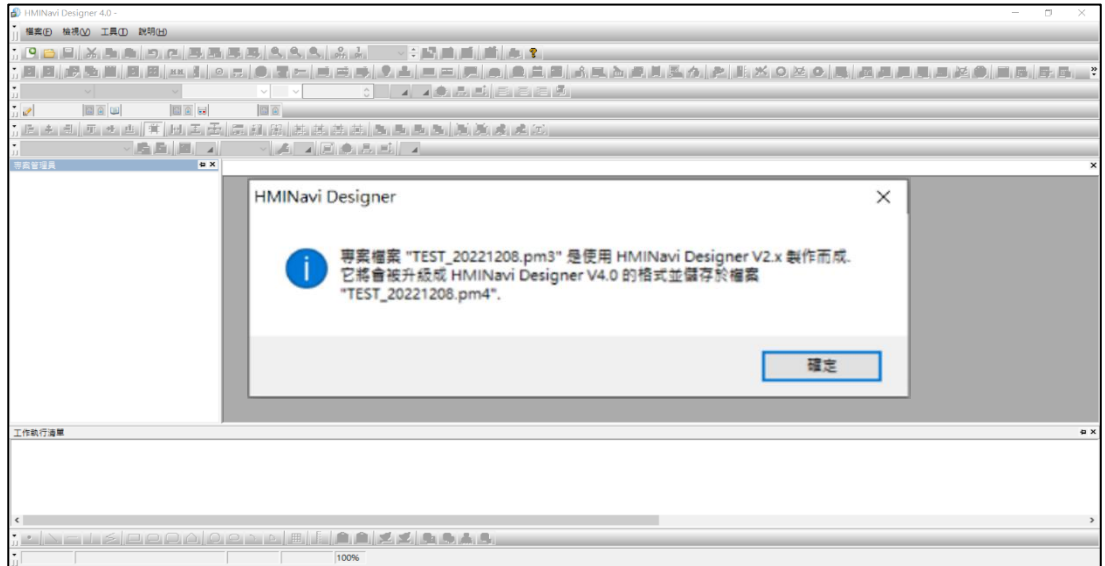

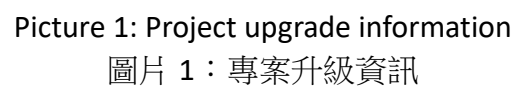

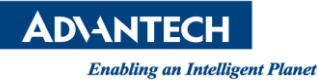

(2) After inquiring about the upgrade file, it will ask to change the model of the HMI again, just press OK.

詢問完升級檔案之後,接著會再詢問變更人機型號,按下確定即可。

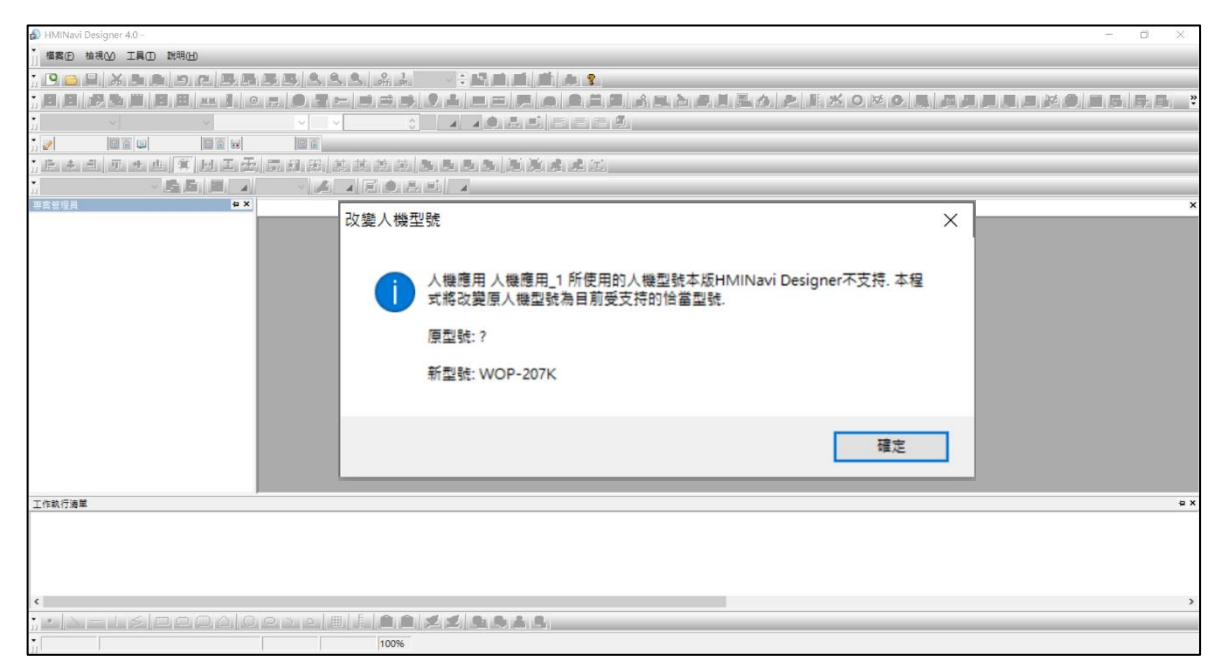

Picture 2: Change HMI model 圖片 2:變更 HMI 型號

(3) There will be an extra .pm4 file in the folder.

資料夾內就會多一份.pm4 檔案。

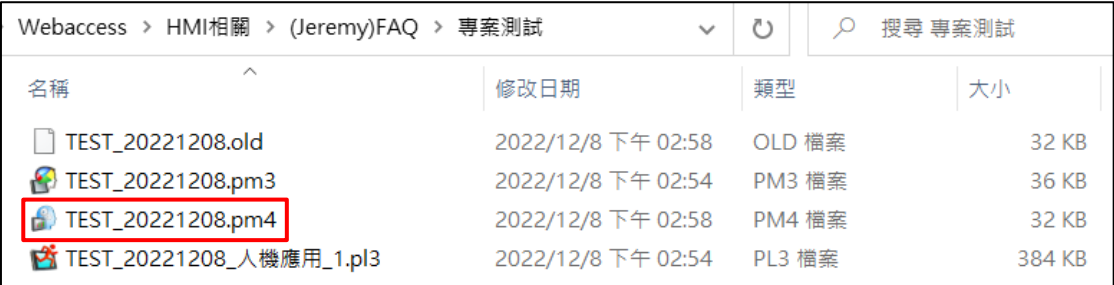

Picture 3: Generate .pm4 file 圖片 3:產生.pm4 檔案

**ADNANTECH** 

**Constitution Constitution Constitution Constitution Constitution Constitution Constitution Constitution: 1.0** 

- 2. Method 2(方法 2):
	- ⚫ If there is no WOP-2xxxT development project file (.pm3), you must use Webaccess HMI designer software to connect to WOP-2xxxT, and upload the project file .plf file to the computer, the steps are as follows:

Remarks: Originally developers had to download the .plf file to WOP-2100T,the above method can be used.

若沒有留存 WOP-2xxxT 開發專案檔(.pm3),必須使用 Webaccess HMI designer 軟 體連線 WOP-2xxxT, 上傳專案檔.plf 檔至電腦,步驟參考如下:

備註:原先開發者必須要將.plf 檔案下載至 WOP-2100T,才有辦法採用上述方 式。

(1) Confirm the old HMI network IP address, as shown in picture 4. (When the HMI is powered on, first press and hold the upper right corner of the screen to enter the HMI BIOS screen)

確認舊的 HMI 網路 IP 位址,如圖片 4 所示。(HMI 送電時,先壓住螢幕右上角, 即可進入 HMI BIOS 畫面)

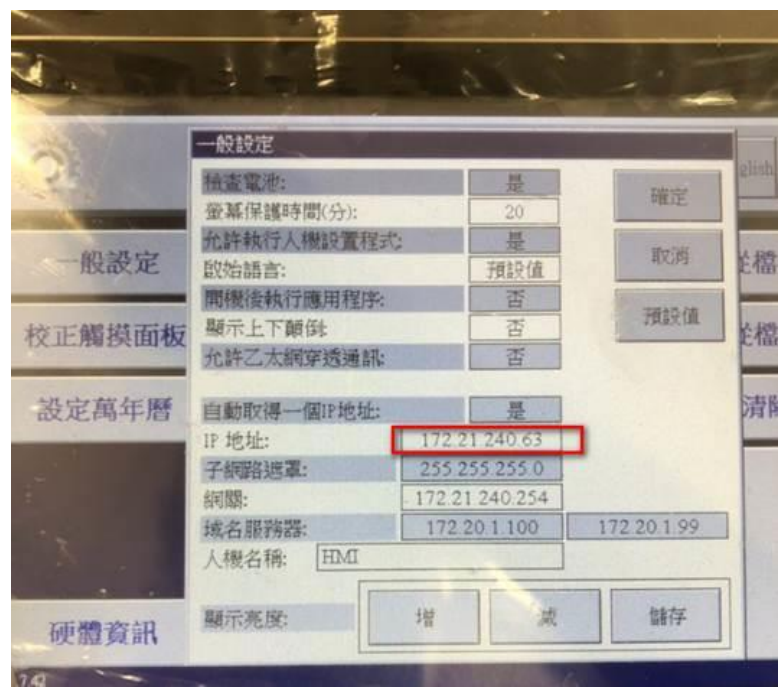

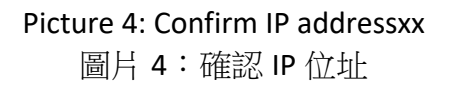

- (2) Set the IP address of the computer to the same domain as the old HMI IP address. 將電腦的 IP 位址與舊 HMI IP 位址設定為相同網域。
- (3) Execute Webaccess HMI designer and create a new project (model selection WOP-2xxxT).

執行 Webaccess HMI designer 並建立一個新的專案(型號選擇 WOP-2xxxT)。

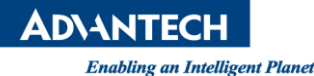

(4) Referring to picture 5, choose to upload data to the PC. 參考圖片 5,選擇上傳數據至電腦。

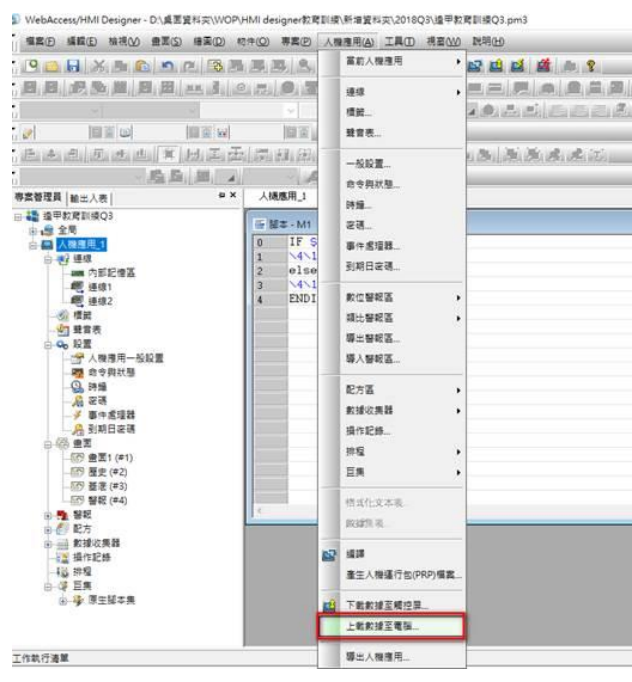

Picture 5: Choose upload data to PC 圖片 5:選擇上傳數據至電腦

(5) Please refer to picture 6:

Select the running data and system program  $\rightarrow$  to get the running file.prp file. Select the application data (depending on whether the developer hasdownloaded it in the old machine)  $\rightarrow$  the entire project file. pm3 file or .plf file (can be updated by connecting to the new HMI through the network, USB, or COM Port) 請參考圖片 6:

選擇運行數據及系統程式 → 可得到運行檔.prp 檔。

選擇應用數據(取決開發者當初有下載於舊機中) → 整個專案檔.pm3 檔或.plf 檔 (可透過網路、USB、COM Port 連接新 HMI 上進行更新)

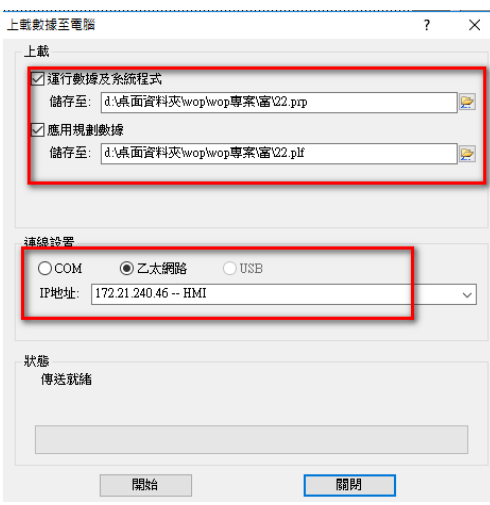

Picture 6: Upload data to PC parameter setting 圖片 6:上傳數據至電腦參數設定

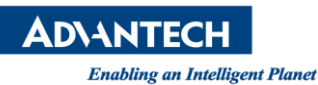

(6) After obtaining the .plf file, use HMINavi Designer software to open the .plf file. 取得.plf 檔案後,使用 HMINavi Designer 軟體開啟.plf 檔。

| Jeremy > Webaccess > HMI相關 > (Jeremy)FAQ > 專案測試2                                         |                                                                                                    |                            |    | Ō<br>$\checkmark$                                             |
|------------------------------------------------------------------------------------------|----------------------------------------------------------------------------------------------------|----------------------------|----|---------------------------------------------------------------|
| $\wedge$<br>名稱                                                                           | 修改日期                                                                                                    | 類型                         | 大小 |                                                               |
| TEST 20221214.old<br><b>P</b> TEST 20221214.pm3<br>專案測試2.old<br>専案測試2.plf<br>□ 専案測試2.pm4 | 2022/12/14 下午 04:40<br>2022/12/14 下午 04:40<br>2022/12/14 下午 04:43 OLD 檔案<br>2022/12/14 下午 04:42<br>2022/12/14 下午 04:43 PM4 檔案 | OLD 檔案<br>PM3 檔案<br>PLF 檔案 |    | <b>19 KB</b><br><b>19 KB</b><br>32 KB<br>4 KB<br><b>27 KB</b> |
| 専案測試2.prp                                                                                | 2022/12/14 下午 04:42 PRP 檔案                                                                                                    |                            |    | 2,726 KB                                                      |

Picture 7: Generate .plf file 圖片 7:產生.plf 檔案

(7) From the file in HMINavi Designer software  $\rightarrow$  Click to import 於 HMINavi Designer software 從檔案 → 點選導入。

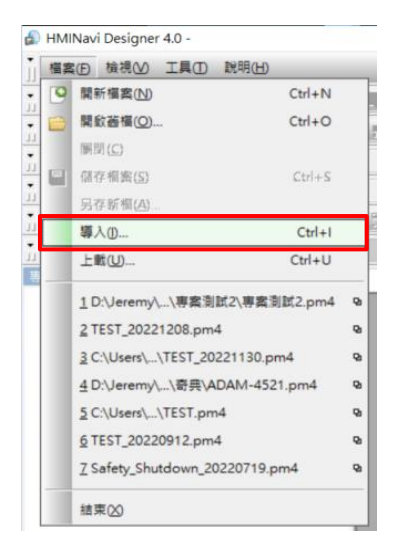

Picture 8: Click to import 圖片 8:點選導入

(8) Select the .plf file.

選擇.plf 檔案。

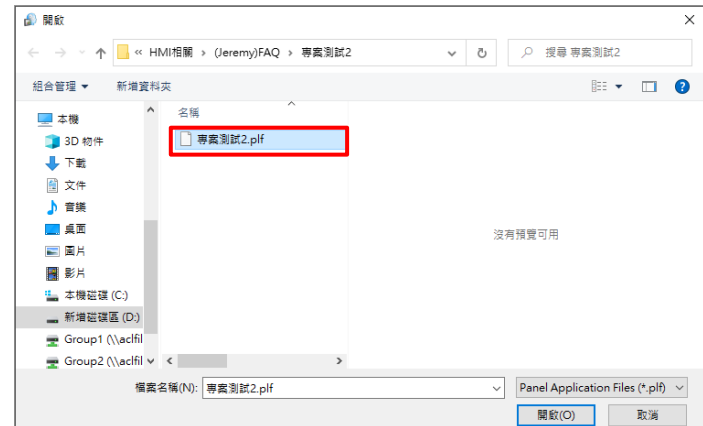

Picture 9: Select the .plf file 圖片 9:選擇.plf 檔案

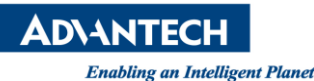

(9) The software will automatically request to change the HMI model, just press OK. 軟體會自動要求變更人機型號,按下確定即可。

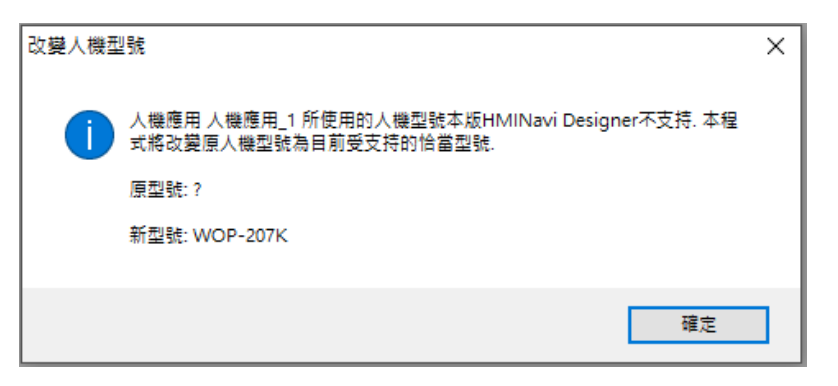

Picture 10: Change the HMI model 圖片 10:變更 HMI 型號

(10) After the above steps are completed, the original design screen can be opened, and then recompiled and downloaded to the WOP-2xxK HMI.

以上步驟都完成後,即可開啟原始設計畫面,接下來重新編譯並下載至 WOP-2xxK HMI 上即可。

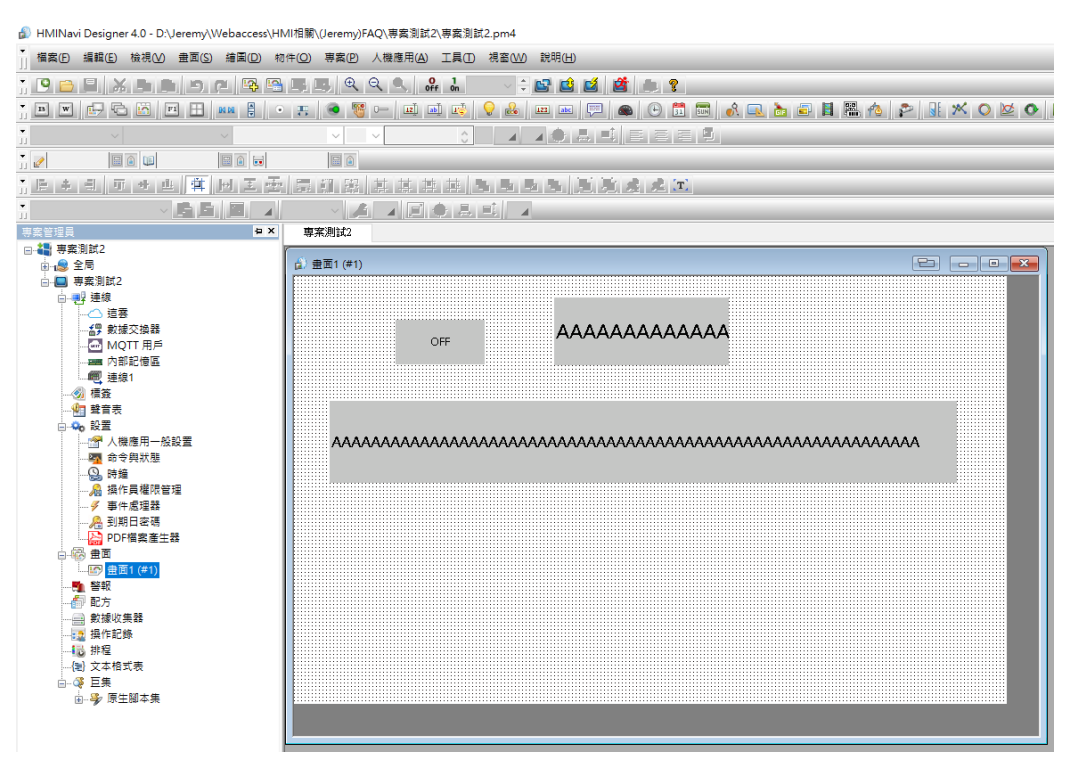

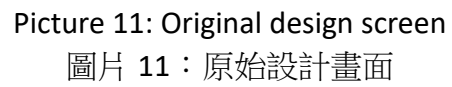